## **[Reports: Best Practices and](https://training.total-computing.com/dwkb/reports-best-practices-and-procedures/) [Procedures](https://training.total-computing.com/dwkb/reports-best-practices-and-procedures/)**

A general overview of how to use the report options in TCS. Includes explanations of the most common fields, scenarios and best practices when running reports.

### **[POS Report Menu List](https://training.total-computing.com/dwkb/pos-report-menu-list/)**

This is a list of all of the reports available, by menu order, in the POS module. This does not include reports outside of the RP menu option.

## **[Custom Reports Through Query](https://training.total-computing.com/dwkb/custom-reports-through-query-builder/) [Builder](https://training.total-computing.com/dwkb/custom-reports-through-query-builder/)**

The TCS Query Builder is a very powerful tool for users of SmartSuite to customize or create new reports that more specifically meet their needs.

#### **The Basics**

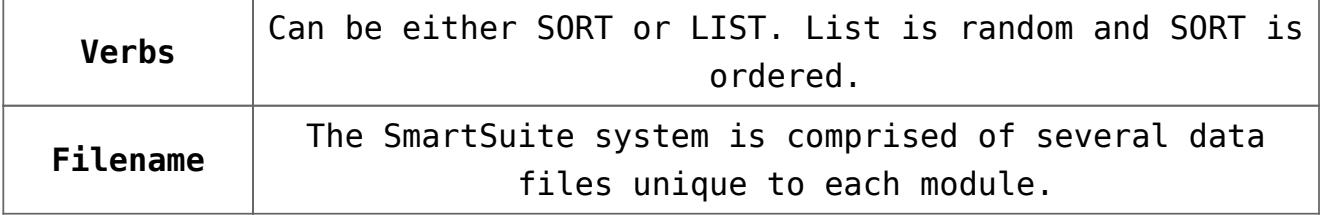

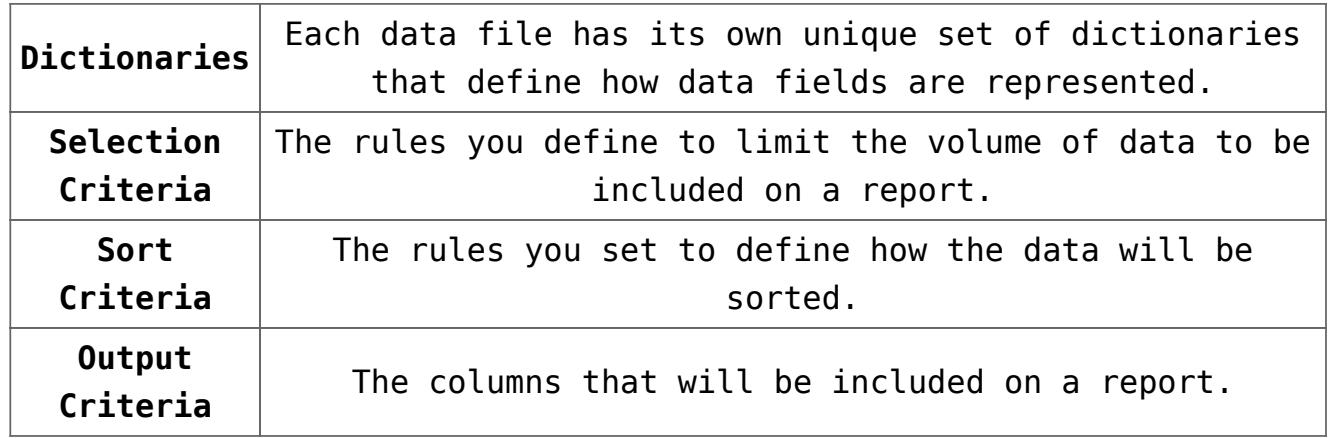

Nearly 100% of the reports in SmartSuite utilize the same rules that the Query Builder does. We just add a more complex screen for your parameters and do a few more technical things.

The best way to create a query is to start from an existing one. If you don't have an existing one then choose one of the system reports and see how we did it. Try to run a report that contains similar data to what you would like to create. For example, if you are going to create a report to display sale information, then use a Sales report as a reference. This way you can see what filename we are pulling sales data from and can use that same filename in your query.

You can see our query string by running the report but instead of selecting terminal, or printer, etc. choose the option to show the Command String.

Here's a simple command from POS-RP-04-21 (Cashier Listing).

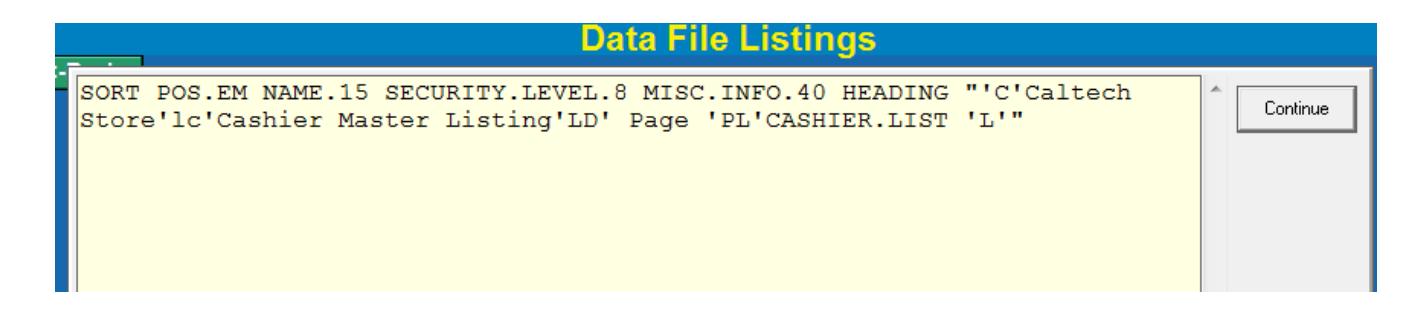

This has a Verb (SORT), a Filename (POS.EM), and Output Criteria (NAME.15 SECURITY.LEVEL.8 MISC.INFO.40. There is also a HEADING.

#### **Screen Elements**

Here's an example of a query created by an end-user for doing a sales export.

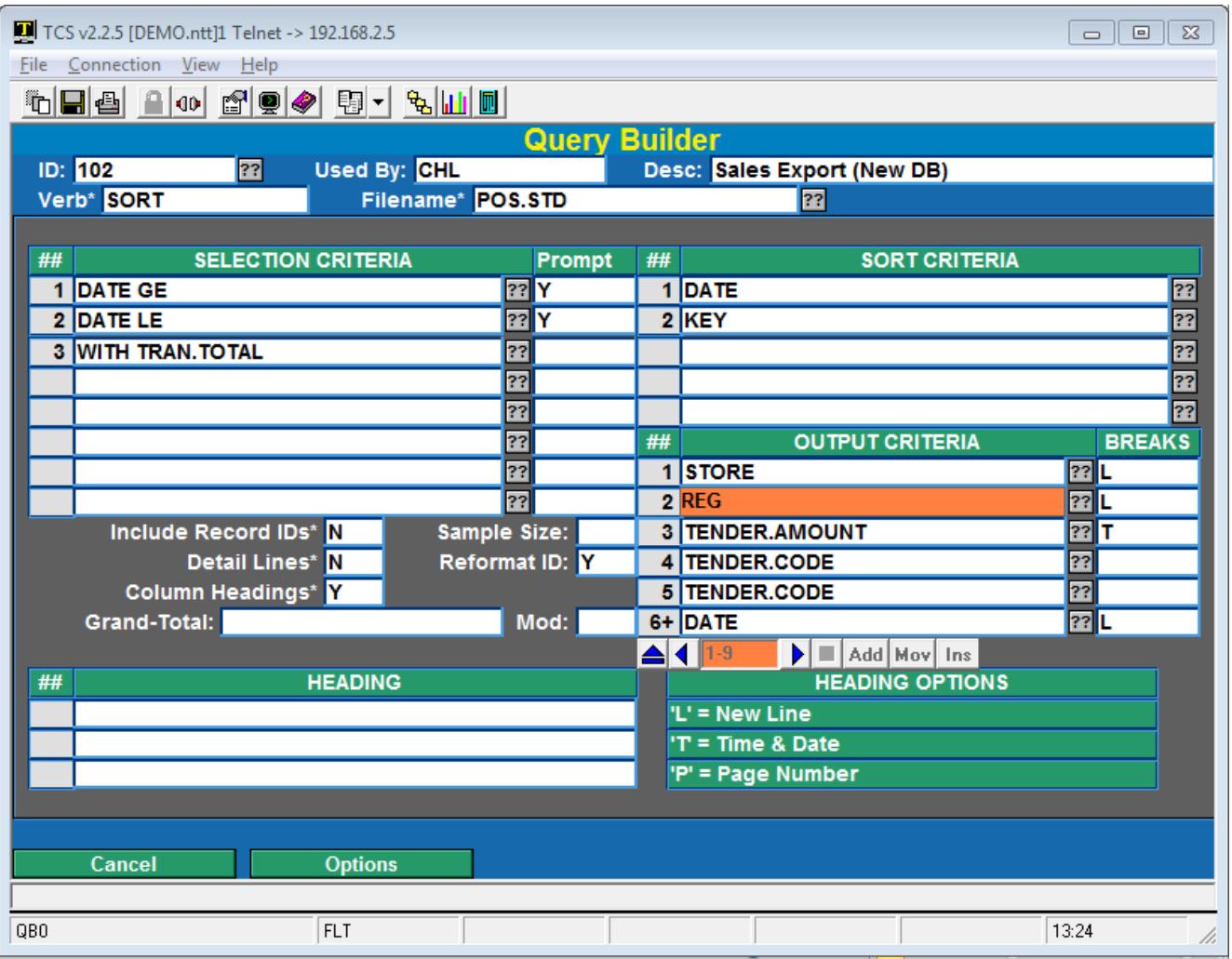

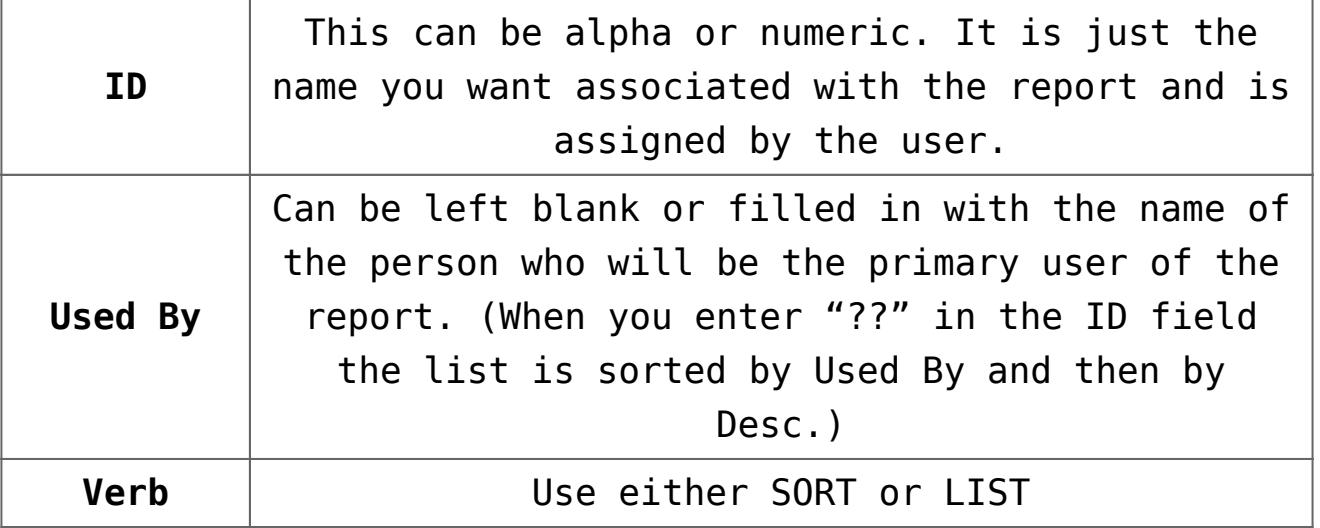

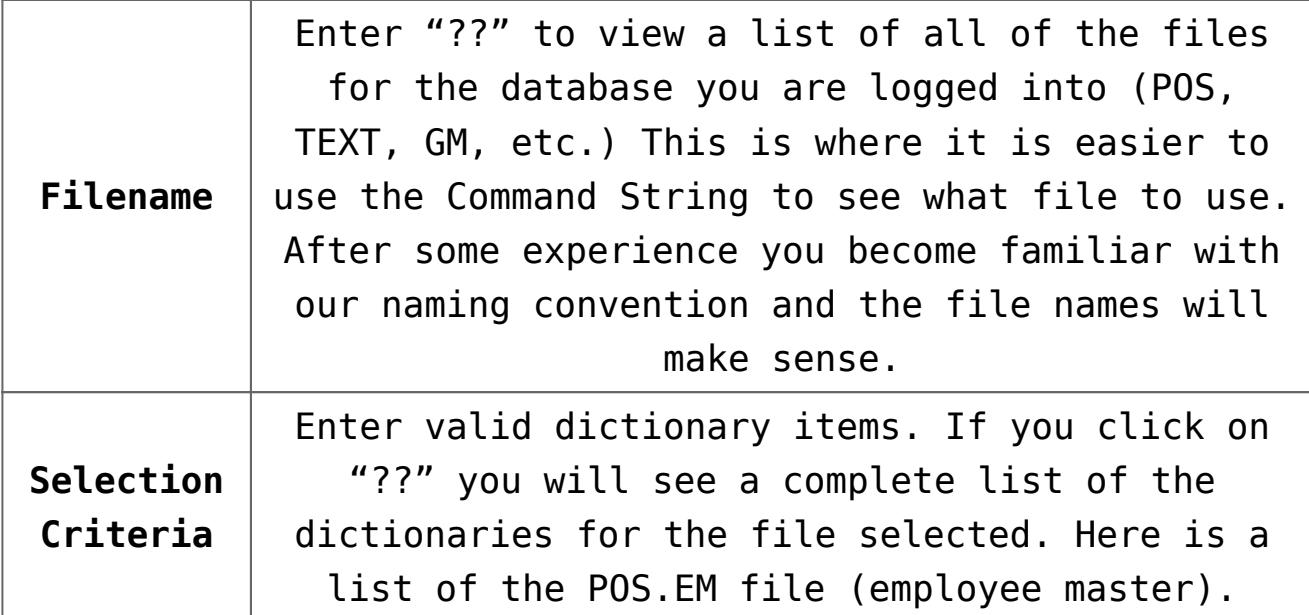

Notice the Maint option bottom left corner. By clicking on this button you can look into the detail of each dictionary.

You can also use this feature to create your own dictionaries by copying one of ours and then modifying it.

Note: Never change the dictionaries that we proved, we would hate to overwrite your changes on the next upgrade. Simply add your school abbreviation to the end and it becomes your unique item.

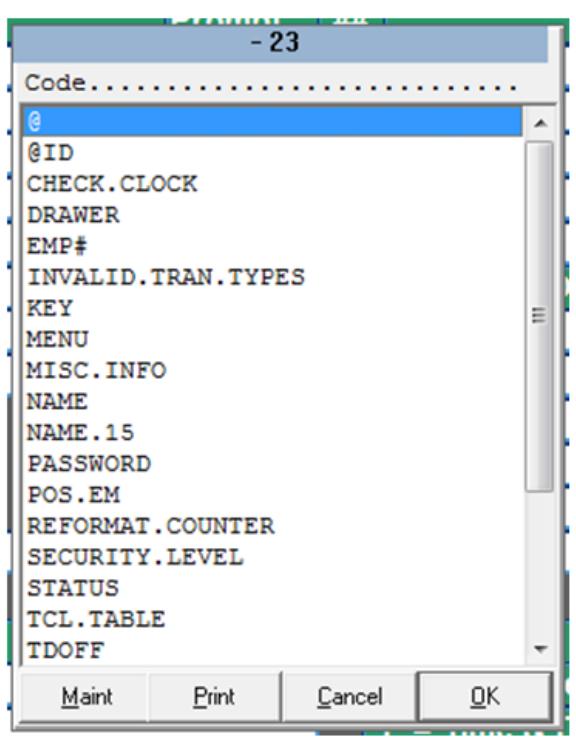

If you enter "Y" in the **Prompt** column then when you run the report you will be prompted for the value you want to use. Dates can be entered just like in our screens.

**The "??" works the same in each area, so the explanation will not be repeated.**

**The "?" provides most of the information provided in this document.**

**Sort Criteria** The report above is going to be sorted by DATE

and then by KEY. Since it is using the SalesTransactionDetail file (POS.STD) the key is store\*date\*register\*transaction.

**Output Criteria** This varies in that the 2<sup>nd</sup> column is for BREAKS. A Break is usually used to provide subtotals. It can also be used to create a logical break on the report. Break options include:

**T** Total the column

**Y** Break with no total

**P** When breaking start a new Page

**D** Only show the detail lines

**U** Underline the total

**L** Suppress and blank lines following a total or other break

Breaks can be combined to cause multiple effects.

**Include Record IDs** Frequently the ID to a file is cryptic and the data you are viewing is redundant to the ID (just formatted better); in this case enter an "N". If you want to see the record IDs, then enter a "Y".

**Detail Lines** If your primary interest is summary data then enter "N" for detail lines. The  $1^{st}$  time you run the report, or as you are developing it, leave this a "Y" to have a better feel for the data.

**Column Headings** This is almost always a "Y" but they can be turned off for exporting/importing.

**Sample Size** When developing the report, you may not want to wait very long for you to see what you will get. Enter number here and as soon as that number of detail records is reached the report will print (or display). We usually start with 10 and move up to 100 if necessary.

**Grand Total** Enter any wording you want to appear on a grand total line. The Mod: field is used to Underline any totals.

**Heading** This optional field will cause a heading to print at the top of the report.

There are 3 primary modifiers that can be used in defining a heading. They include:

- **L** Create a Line Break
- **T** Insert the Time & Date
- **P** Insert the Page Number

Here's a sample:

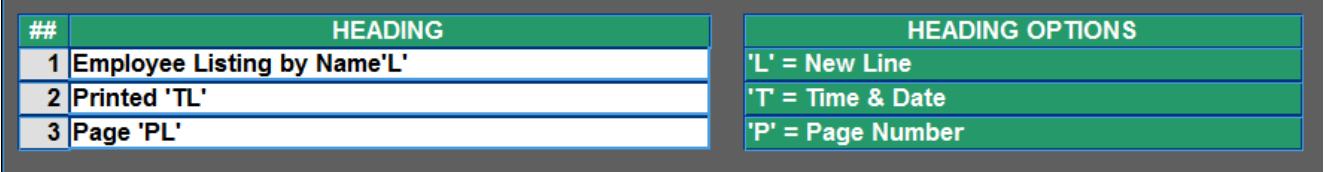

When you choose the Run option you will be prompted for any of the inputs you specified and then you will select where to print the report using the same options as all other SmartSuite reports.

# **[Automatic Reports via](https://training.total-computing.com/dwkb/background-processing/) [Background Processor](https://training.total-computing.com/dwkb/background-processing/)**

Steps on how to create an automated process to run reports on a desired schedule.